# Schritt für Schritt Anleitung für die ersten Einstellungen in WordPress

## Inhalt

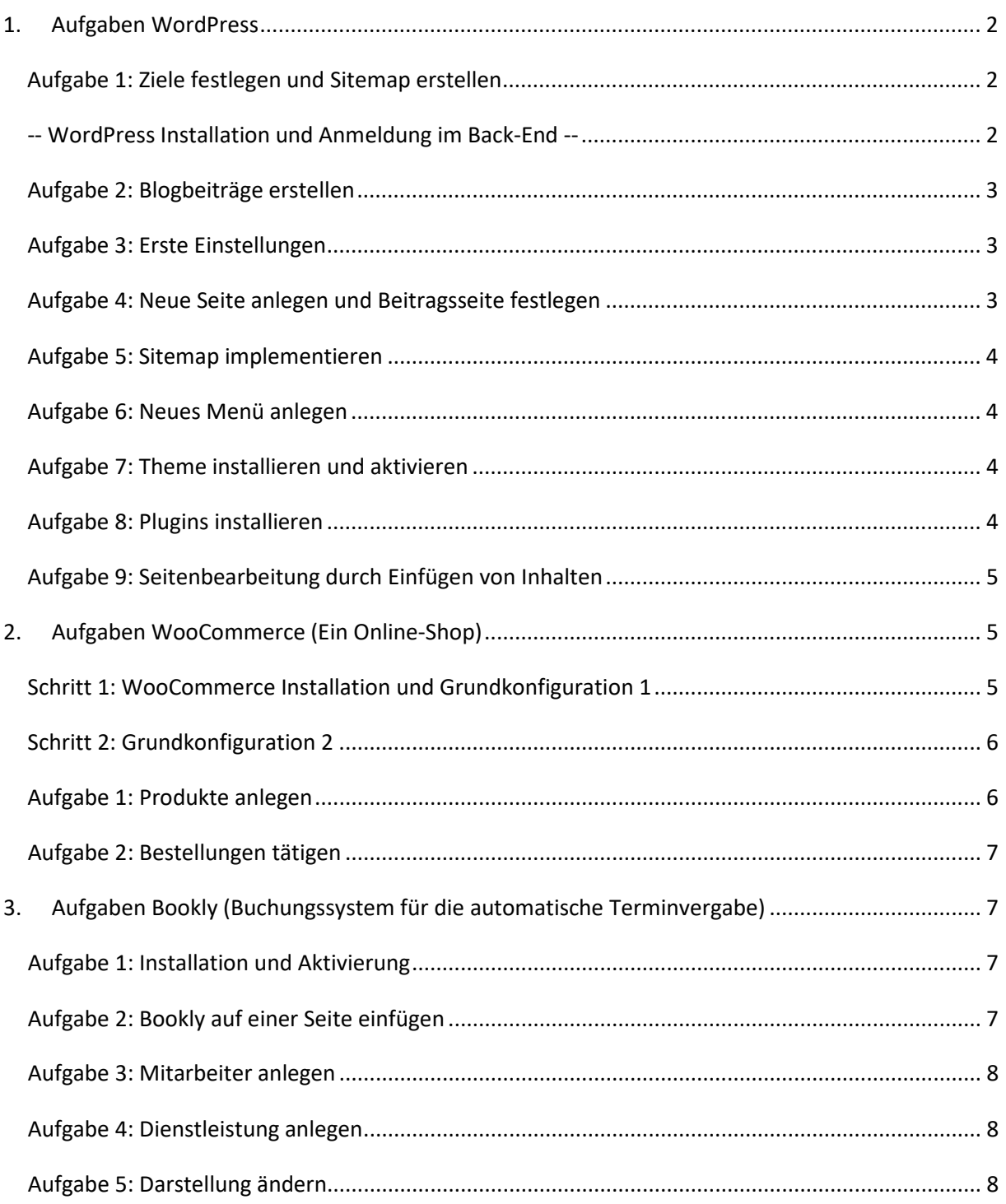

#### **In den nachfolgenden Videos arbeiten wir mit der Version 5.5 von WordPress**

## <span id="page-1-0"></span>1. Aufgaben WordPress

#### <span id="page-1-1"></span>Aufgabe 1: Ziele festlegen und Sitemap erstellen

Beantworten Sie folgende Fragen:

- Was wollen Sie mit Ihrer Webseite erreichen?
- Wen möchten Sie mit der Webseite erreichen?
- Womit möchten Sie Ihre Zielgruppe erreichen?

Skizzieren Sie auf Papier eine Sitemap mit mindestens fünf Seiten inkl. Startseite, Blog und Impressum. Hier ist ein Beispiel:

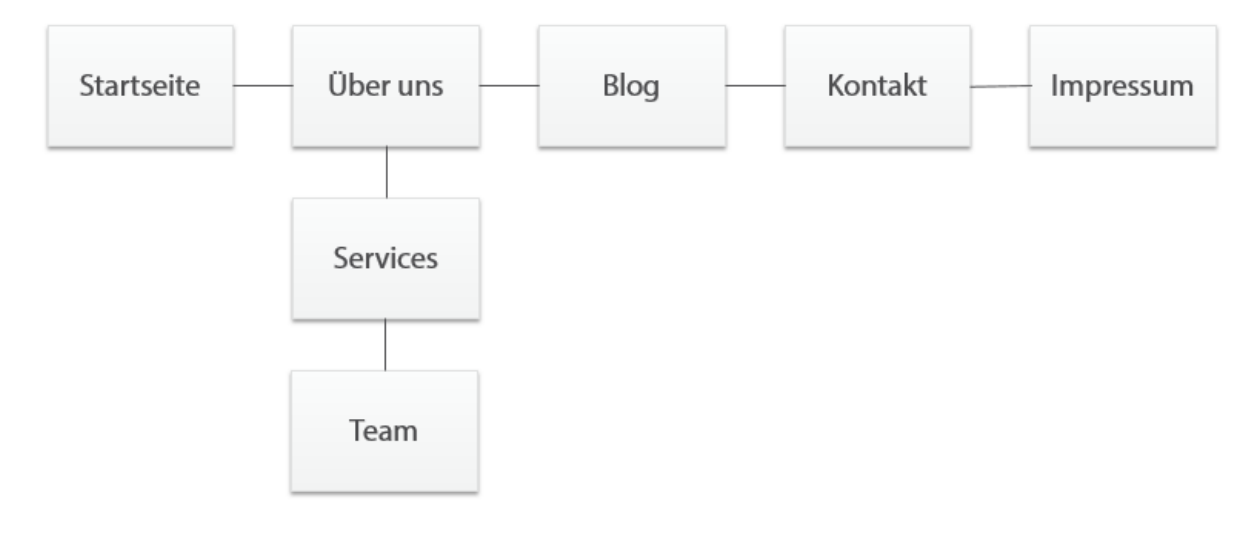

#### <span id="page-1-2"></span>-- WordPress Installation und Anmeldung im Back-End -- **YouTube Video[: https://youtu.be/CrTjROCiH4E](https://youtu.be/CrTjROCiH4E)**

Weiterführende Informationen zur Installation von WordPress, finden Sie in unserem Leitfaden. Wir empfehlen Hoster zu nutzen, die WordPress bereits vorinstalliert anbieten. Informieren Sie sich dazu z. B. auf folgender Seite:<http://t3n.de/news/wordpress-hosting-anbieter-vergleich-604474/>

#### Willkommensseite

Geben Sie einen beliebigen Webseiten-Titel und Benutzernamen ein und vergeben Sie ein sicheres Passwort. Tragen Sie Ihre E-Mail-Adresse ein und klicken Sie auf "Installieren".

Klicken Sie auf "Anmelden", um mit Ihrem Benutzernamen und Passwort ins Back-End zu gelangen. Dort können Sie als erstes auf die neuste Wordpress-Version aktualisieren, in dem Sie dem ersten Hinweis im Dashboard "Bitte aktualisiere jetzt" folgen und dann "Jetzt aktualisieren" klicken.

Bevor Sie weitermachen, öffnen Sie einen zweiten Tab Ihres Internet-Browsers und schauen Sie sich den Status der Seite im "Front-End" an. Lassen Sie diesen Tab geöffnet, um nach jeder Aufgabe die Änderungen zu prüfen.

#### <span id="page-2-0"></span>Aufgabe 2: Blogbeiträge erstellen

#### **YouTube Video[: https://youtu.be/8cSxBzCZsMg](https://youtu.be/8cSxBzCZsMg)**

- 1. Klicken Sie unter dem Menüpunkt "Beiträge" auf "Erstellen".
- 2. Geben Sie dem Beitrag den Titel: "Hallo Südwestfalen".
- 3. Fügen Sie einen Text hinzu: "Das ist mein erster Beitrag".
- 4. Danach speichern Sie Ihren Beitrag, indem Sie rechts auf "Entwurf speichern" klicken.
- 5. Veröffentlichen Sie Ihren Beitrag, indem Sie auf "Veröffentlichen" klicken.

**Erfolgskontrolle**: Wechseln Sie zum Front-End und aktualisieren Sie die Seite (F5).

#### <span id="page-2-1"></span>Aufgabe 3: Erste Einstellungen

#### **YouTube Video[: https://youtu.be/Yjqzuw01Log](https://youtu.be/Yjqzuw01Log)**

a.) Eine statische Seite anlegen

- 1. Bewegen Sie den Cursor auf den Menüpunkt "Einstellungen".
- 2. Klicken Sie im Untermenü auf "Lesen".
- 3. Klicken Sie nun auf "Statische Seite" und wählen Sie die "Beispiel-Seite" als Homepage aus.
- 4. Klicken Sie nun unten auf "Änderungen speichern". Von nun an wird diese Seite als Startseite angezeigt.

b.) Lesbare Permalinks anlegen

- 1. Bewegen Sie den Cursor auf den Menüpunkt "Einstellungen".
- 2. Klicken Sie im Untermenü auf "Permalinks".
- 3. Wählen Sie nun die Einstellung "Beitragsname".
- 4. Klicken Sie nun unten auf "Änderungen speichern".

<span id="page-2-2"></span>Aufgabe 4: Neue Seite anlegen und Beitragsseite festlegen **YouTube Video[: https://youtu.be/oJ4lrzJem6U](https://youtu.be/oJ4lrzJem6U)**

- 1. Klicken Sie unter dem Menüpunkt "Seiten" auf "Erstellen".
- 2. Geben Sie hier einen Seitentitel ein: "Blog".
- 3. Fügen Sie einen Text hinzu: "Das ist mein erster Blog".
- 4. Klicken Sie nun auf "Veröffentlichen".

Folgen Sie den Anweisungen aus Aufgabe 3a, um die Seite "Blog" als Beitragsseite festzulegen.

**Erfolgskontrolle**: Wechseln Sie zum Front-End und aktualisieren Sie die Seite (F5). Finden Sie die Seite?

#### <span id="page-3-0"></span>Aufgabe 5: Sitemap implementieren

**YouTube Video[: https://youtu.be/0W6FqtL24E8](https://youtu.be/0W6FqtL24E8)**

Implementieren Sie die in Aufgabe 1 erstellte Sitemap, in dem Sie die weiteren fehlenden Seiten wie in Aufgabe 4 beschrieben anlegen.

#### <span id="page-3-1"></span>Aufgabe 6: Neues Menü anlegen

**YouTube Video[: https://youtu.be/RltM6Dk6PsI](https://youtu.be/RltM6Dk6PsI)**

- 1. Klicken Sie unter dem Menüpunkt "Design" auf "Menüs".
- 2. Tragen Sie als "Name des Menüs" den Namen "Hauptmenü" ein und klicken Sie rechts auf "Menü erstellen".
- 3. Markieren Sie auf der linken Seite die verfügbaren Seiten per Mausklick und klicken Sie dann rechts unter den Seiten auf den Button "Zum Menü hinzufügen".
- 4. Sortieren Sie die Seiten analog Ihrer Sitemap, indem Sie die Seiten mit gedrückter Maustaste verschieben ("Drag and Drop").
- 5. Setzen Sie unter den "Menü-Einstellungen" den Haken bei "Oberes Menü".
- 6. Klicken Sie rechts auf "Menü speichern".

**Erfolgskontrolle**: Wechseln Sie zum Front-End und aktualisieren Sie die Seite (F5). Sie sollten Ihre angelegte Seite sowie das Menü jetzt im Front-End finden.

#### <span id="page-3-2"></span>Aufgabe 7: Theme installieren und aktivieren

#### **YouTube Video[: https://youtu.be/j05hSo7zmGg](https://youtu.be/j05hSo7zmGg)**

- 1. Klicken Sie unter dem Menüpunkt "Design" auf "Themes".
- 2. Klicken Sie auf "Hinzufügen".
- 3. Suchen Sie über die rechte Suchleiste nach dem Theme "Masonic".
- 4. Bewegen Sie den Cursor auf das Suchergebnis und klicken Sie zuerst auf "Installieren" und dann auf "Aktivieren".

**Erfolgskontrolle**: Wechseln Sie zum Front-End und aktualisieren Sie die Seite (F5).

#### <span id="page-3-3"></span>Aufgabe 8: Plugins installieren

#### **YouTube Video[: https://youtu.be/DR0P8chTujY](https://youtu.be/DR0P8chTujY)**

- 1. Klicken Sie unter dem Menüpunkt "Plugins" auf "Installieren".
- 2. Suchen Sie über die rechte Suchleiste die folgenden Plugins:
	- Wordfence Security, deutsche Alternative: All in One Security
	- Contact Form 7
	- Yoast SEO
- 3. Installieren und aktivieren Sie die Plugins.

Schauen Sie sich die neuen Menüpunkte der Plugins an.

### <span id="page-4-0"></span>Aufgabe 9: Seitenbearbeitung durch Einfügen von Inhalten

**YouTube Video[: https://youtu.be/0wiObV256ak](https://youtu.be/0wiObV256ak)**

- Fügen Sie einen Beispieltext von der folgenden Seite ein: <https://www.loremipsum.de/> Wenn genügend Zeit ist, nutzen Sie den Impressumsgenerator und fügen Sie das erstellte Impressum auf der entsprechenden Seite ein. <https://www.e-recht24.de/impressum-generator.html>
- Fügen Sie ein Bild ein.
- Fetten Sie Text.

**Erfolgskontrolle**: Wechseln Sie zum Front-End und aktualisieren Sie die Seite (F5).

## <span id="page-4-1"></span>2. Aufgaben WooCommerce (Ein Online-Shop)

Sie arbeiten weiter im Back-End von Wordpress. Bevor Sie Ihren ersten Shop erstellen, schauen Sie sich den aktuellen Status Ihrer WordPress-Seite im Front-End nochmal an. Halten Sie weiterhin diesen zweiten Browser-Tab geöffnet, um Aktualisierungen Ihrer Seite zu verfolgen.

#### <span id="page-4-2"></span>Schritt 1: WooCommerce Installation und Grundkonfiguration 1

#### **YouTube Video[: https://youtu.be/iFEVLLSBkU4](https://youtu.be/iFEVLLSBkU4)**

- 1. Klicken Sie unter dem Menüpunkt "Plugins" auf "Installieren".
- 2. Suchen Sie über die rechte Suchleiste das Plugin "WooCommerce".
- 3. Installieren und aktivieren Sie das Plugin.
- 4. Sie gelangen automatisch in den Einrichtungsassistenten. Klicken Sie sich durch die 5 Schritte zur Basiseinrichtung. Sie können hier die Daten für Ihre Geschäft angeben oder fiktive Angaben machen.
	- Store Details: Geben Sie die Adressdaten Ihres Geschäfts
	- Industry: Haken Sie die Branche(n) an, in denen Sie tätig sind
	- Product Types: Haken Sie die Produkte an, die Sie über den Shop anbieten möchten
	- Business Details: Wählen Sie aus, wie viele Produkte Sie über den Shop anbieten möchten, ob/wo Sie bereits Produkte verkaufen sowie Ihren Jahresumsatz. Sie können die Haken bei den drei angebotenen Zusatz-Plugins vorerst abwählen.
	- Theme: Wählen Sie ein Design. Wir empfehlen "Storefront" unter den Free Themes.
- 5. Sehen Sie sich nun erstmal im WordPress Back-End um. Sie finden drei neue Menüpunkte (WooCommerce, Produkte, Statistiken, Marketing) und vier neue Seiten (Kasse, Mein Konto, Shop, Warenkorb).
- 6. Fügen Sie die neuen Seiten dem Hauptmenü hinzu (analog WordPress Aufgabe 6, Schritt 3)

**Erfolgskontrolle**: Wechseln Sie zum Front-End und aktualisieren Sie die Seite (F5). Herzlichen Glückwunsch, das ist Ihr erster Online Shop in der Roh-Fassung!

#### <span id="page-5-0"></span>Schritt 2: Grundkonfiguration 2

#### **YouTube Video: <https://youtu.be/E4Fsz1sUVpA>**

Klicken Sie im Back-End auf den Menüpunkt "WooCommerce". Klicken Sie sich auf der rechten Seite wie folgt durch die interaktive Checkliste zur weiteren Basiseinrichtung.

- Set up payments: Aktivieren Sie den Schalter für "Cash on Delivery".
- Set up shipping: Legen Sie pauschal 3€ Liefergebühr für Lieferungen in Deutschland fest.
- Personalize store: Importieren Sie Beispielprodukte, fügen Sie eine Homepage-Vorlage hinzu, legen Sie ein Logo fest sowie eine Banner Notiz (Store Notice) (wird dauerhaft in der Fußzeile der Website angezeigt).

**Erfolgskontrolle**: Wechseln Sie zum Front-End und aktualisieren Sie die Seite (F5).

#### <span id="page-5-1"></span>Aufgabe 1: Produkte anlegen

#### **YouTube Video[: https://youtu.be/JeEr2JMWW0Y](https://youtu.be/JeEr2JMWW0Y)**

Um den Assistenten zu nutzen, klicken Sie auf den Menüpunkt "WooCommerce" und dann auf der rechten Seite unter "Finish Setup" auf "Add my products". Klicken Sie dann auf die erste Zeile "Add manually" und ein deutscher Assistent führt Sie durch die wichtigsten Punkte.

Alternativ befolgen Sie die folgenden Schritte

- 1. Klicken Sie unter dem Menüpunkt "Produkte" auf "Erstellen".
- 2. Machen Sie in den entsprechenden Feldern folgende Angaben: **Produktname**: DAYPACK – Proof Black

**detaillierte Produktbeschreibung** (leeres Textfelder unter dem Produktnamen): Funktionen: Wasserdichtes Außenmaterial, Erweiterbar von 18 auf 28 Liter, Außenstoff zu 100 % aus recycelten PET-Flaschen

#### **Produktdaten**

Kategorie Allgemein

- Regulärer Preis: 99,90€
- Angebotspreis: 79,90€. Wählen Sie einen beliebigen Angebotszeitraum ab heute

Kategorie Lagerbestand

- Lagerbestand verwalten?  $[\checkmark]$
- Lagerbestandsmenge: 20

#### **Produkt Kurzbeschreibung**

Der robuste Daypack Proof hat einen funktional-technischen Look, ist wasserfest und verfügt über eine besonders stabile Oberfläche.

**Produktbild**: Legen Sie ein Produktbild fest **Produkt Schlagwörter:** Rucksack, schwarz, wasserdicht **Produktkategorien**: Accessoires

Klicken Sie nun auf Veröffentlichen. Wechseln Sie zum Front-End und klicken Sie auf den Menüpunkt "Shop". Schauen Sie sich hier das eben angelegte Produkt an.

#### <span id="page-6-0"></span>Aufgabe 2: Bestellungen tätigen

#### **YouTube Video[: https://youtu.be/c8vydhJECbE](https://youtu.be/c8vydhJECbE)**

- 1. Navigieren Sie im Front-End zum Menüpunkt "Shop".
- 2. Legen Sie das Produkt "DAYPACK Proof Black" in den Warenkorb.
- 3. Klicken Sie zuerst auf "Warenkorb anzeigen", dann "Weiter zur Kasse".
- 4. Geben Sie unter den Rechnungsdetails Ihre oder fiktive Daten an (idealerweise Ihre Email-Adresse) und klicken Sie auf "Bestellung abschicken".

#### **Prüfen Sie die Auswirkungen Ihrer Bestellung**

- In Ihrem angegebenen Email-Postfach.
- Im Front-End: Hier sehen Sie nun, wie sich der Lagerbestand des Artikels reduziert hat. Vergeben Sie eine fiktive Bewertung.
- Im Back-End: Menüpunkt Dashboard, WooCommerce / Bestellungen und Berichte, Statistiken sowie die Produktbewertung auf der Produktseite. Beantworten Sie die Bewertung auf der Produktseite im Back-End.

## <span id="page-6-1"></span>3. Aufgaben Bookly (Buchungssystem für die automatische Terminvergabe)

Sie arbeiten weiter im Back-End von Wordpress. Bevor Sie Ihr erstes Buchungsformular erstellen, schauen Sie sich den aktuellen Status Ihrer WordPress-Seite im Front-End, insbesondere die Seite "Services", nochmal an. Halten Sie weiterhin diesen zweiten Browser-Tab geöffnet, um Aktualisierungen auf Ihrer Seite zu verfolgen.

#### <span id="page-6-2"></span>Aufgabe 1: Installation und Aktivierung

#### **YouTube Video[: https://youtu.be/MwfpfuM1CJs](https://youtu.be/MwfpfuM1CJs)**

- 1. Klicken Sie unter dem Menüpunkt "Plugins" auf "Installieren".
- 2. Suchen Sie in dem Suchfeld auf der rechten Seite nach "Bookly" und bestätigen Sie die Eingabe mit Enter.
- 3. Das Plugin erscheint oben links (WordPress Online Booking and Scheduling Plugin Bookly) Klicken Sie auf "Installieren" und danach auf "Aktivieren".

#### <span id="page-6-3"></span>Aufgabe 2: Bookly auf einer Seite einfügen

#### **YouTube Video[: https://youtu.be/EO44Vw9Ccy0](https://youtu.be/EO44Vw9Ccy0)**

- 1. Gehen Sie im Menü auf "Seiten".
- 2. Wählen Sie die Seite "Services" aus.
- 3. Bewegen Sie Ihren Cursor auf das Textfeld und klicken Sie rechts auf das "schwarze Plus".
- 4. Wählen Sie "Bookly Buchungsformular" aus.
- 5. Klicken Sie rechts oben auf "Aktualisieren".

**Erfolgskontrolle:** Gehen Sie ins Front-End und aktualisieren Sie Ihre Service-Seite.

#### <span id="page-7-0"></span>Aufgabe 3: Mitarbeiter anlegen

#### **YouTube Video[: https://youtu.be/xnzzrz2PHvA](https://youtu.be/xnzzrz2PHvA)**

- 1. Klicken Sie in dem Menü auf "Mitarbeiter".
- 2. Klicken Sie oben rechts auf "+ Mitarbeiter hinzufügen".
- 3. Es öffnet sich ein neues Fenster, legen Sie sich selbst als Mitarbeiter an und geben Sie dazu Ihren Namen und Ihre E-Mail-Adresse ein.
- 4. Klicken Sie unten rechts auf "Speichern".

#### <span id="page-7-1"></span>Aufgabe 4: Dienstleistung anlegen

#### **YouTube Video[: https://youtu.be/w4yxFXERRsA](https://youtu.be/w4yxFXERRsA)**

- 1. Klicken Sie in dem Menü auf "Dienstleistung".
- 2. Klicken Sie oben rechts auf "+ Dienstleistung hinzufügen" und nennen Sie diese z. B. Website Erstellung mit WordPress
- 3. Klicken Sie auf "Service anlegen"
- 4. Klicken Sie in der Tabelle auf "Bearbeiten"
- 5. Tragen Sie bei Preis eine Summe ein
- 6. Wählen Sie einen oder alle Mitarbeiter aus
- 7. Klicken Sie unten rechts auf "Speichern"

**Erfolgskontrolle:** Gehen Sie ins Front-End und aktualisieren Sie Ihre Service-Seite.

#### <span id="page-7-2"></span>Aufgabe 5: Darstellung ändern

#### **YouTube Video[: https://youtu.be/9piJ0v65L6Y](https://youtu.be/9piJ0v65L6Y)**

- 1. Klicken Sie in dem Menü auf "Darstellung".
- 2. Klicken Sie auf "Farbe auswählen" und ändern Sie die Farbe beliebig
- 3. Scrollen Sie nach unten und klicken Sie rechts auf "Angestellte"
- 4. Geben Sie in dem neuen Fenster für Angestellte den Namen "Mitarbeiter" an und bestätigen Sie die Eingabe mit dem grünen Haken
- 5. Klicken Sie ganz unten auf "Speichern"

**Erfolgskontrolle:** Gehen Sie ins Front-End und aktualisieren Sie Ihre Service-Seite.